## **วิธีการท า TAB ในหน้าข้อมูล สารสนเทศต่างๆ**

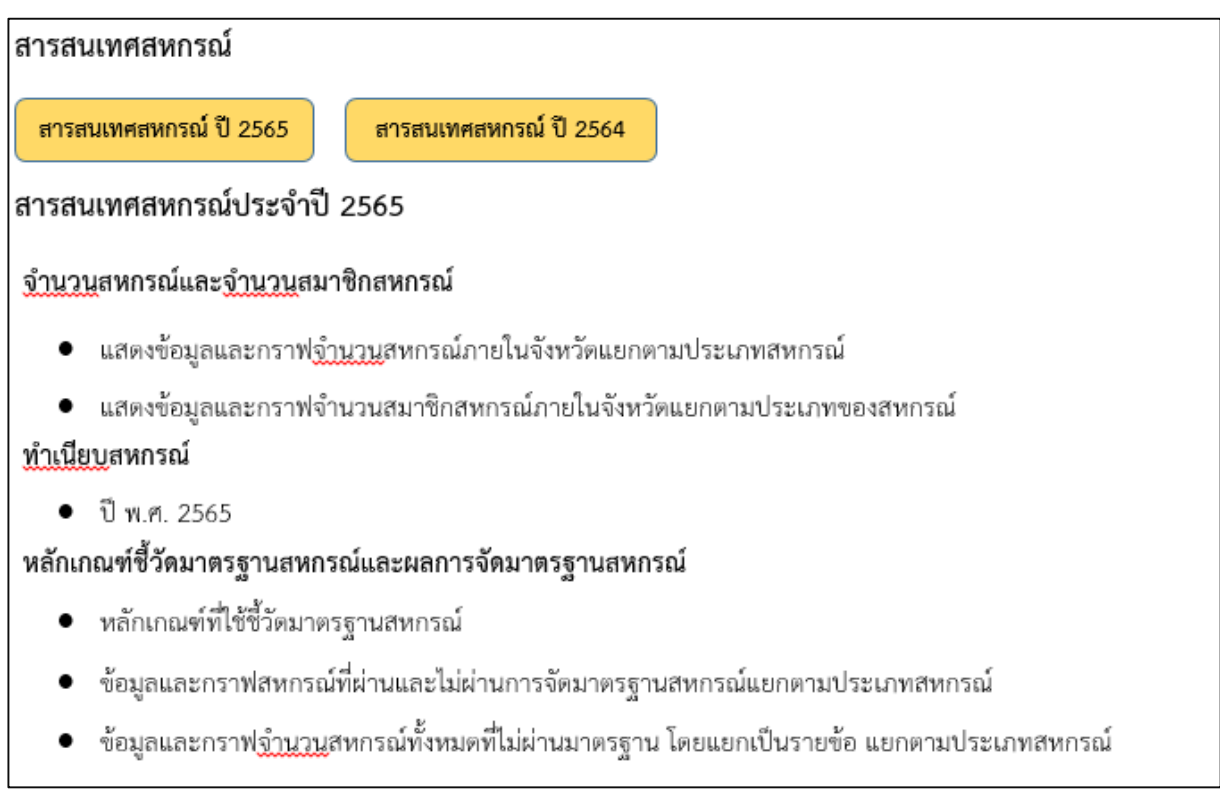

## **1. เริ่มท าการท า TAB ก่อน**

## $1.1$  ไปที่คำสั่ง คอมโพเน้นท์ เลือก Widget Kit

1.2 ทำการคัดลอก Widget Kit เพื่อมาใช้งาน ในที่นี้จะทำการคัดลอก Tab ข่าวประชาสัมพันธ์ ซึ่ง

#### เป็น widgetkit ประเภท Switcher

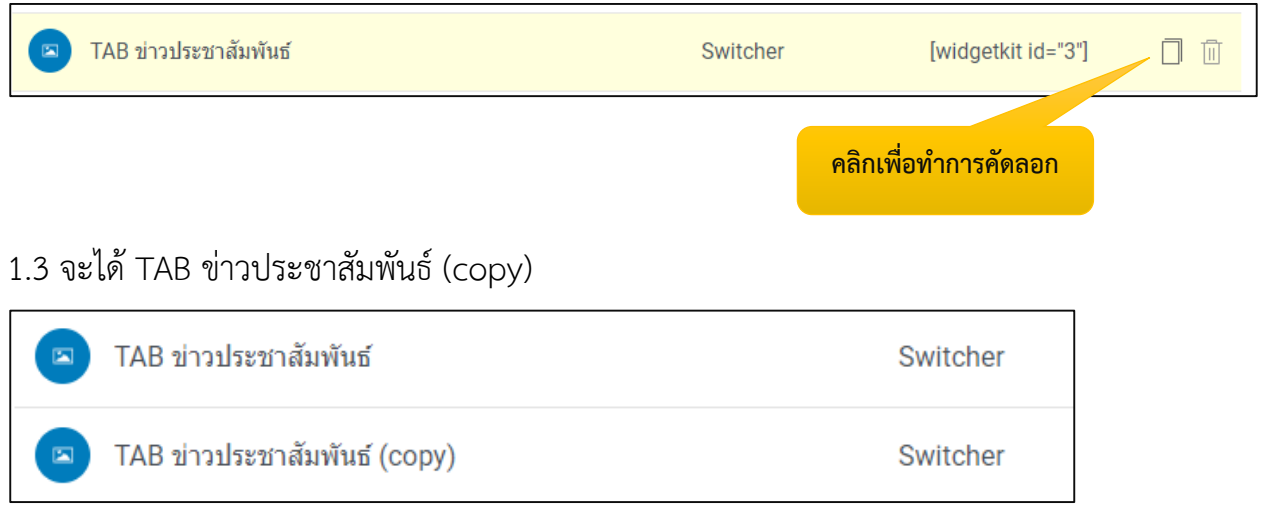

1.4 คลิกเข้าไปที่ TAB ข่าวประชาสัมพันธ์ (copy) ทำการเปลี่ยนชื่อ widget kit และลบ item เดิมที่ สร้ำงไว้ เป็น item ที่ต้องกำร จำกนั้น Save & Close

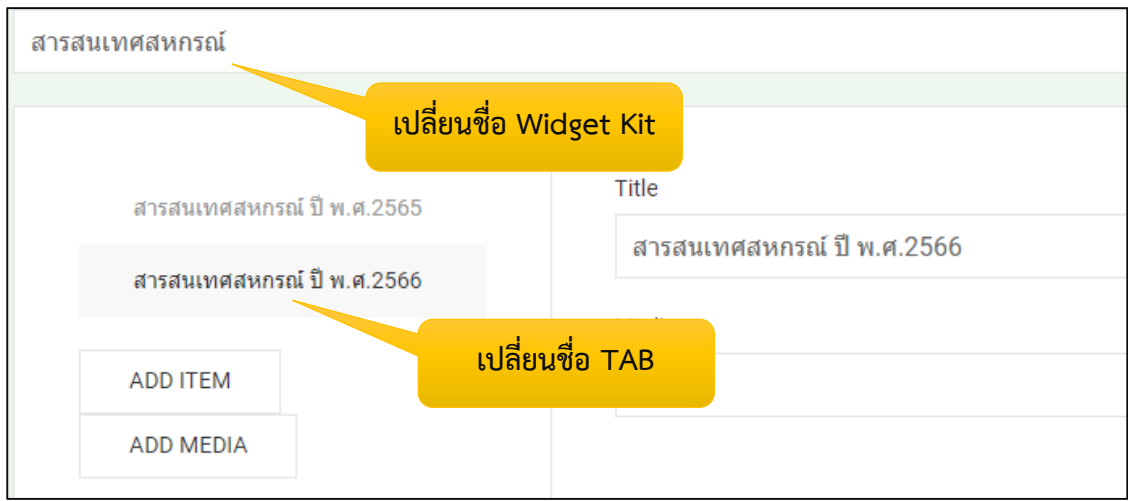

# **จากนั้น สร้างโมดูล**

1. คลิกที่ปุ่ม โมดูล

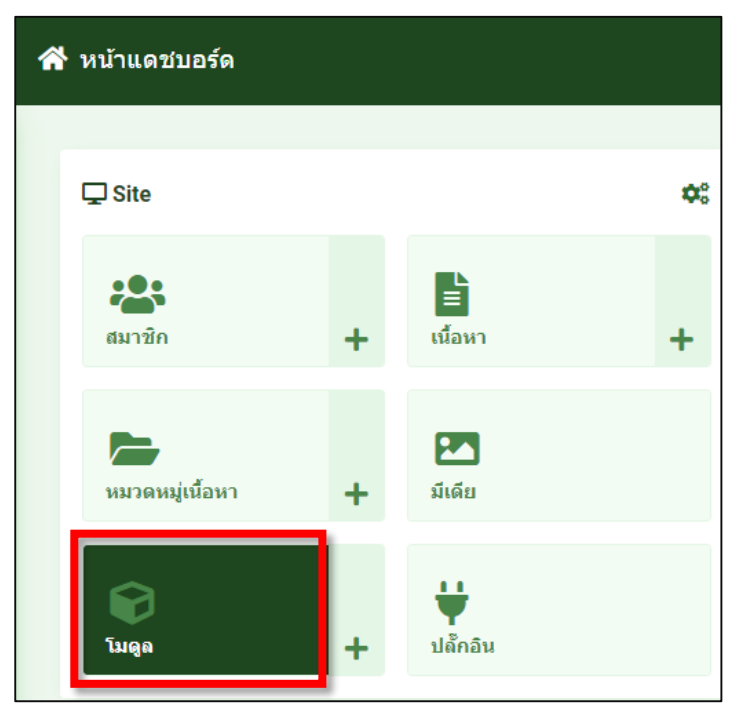

2. คลิกที่ปุ่มสร้ำงใหม่

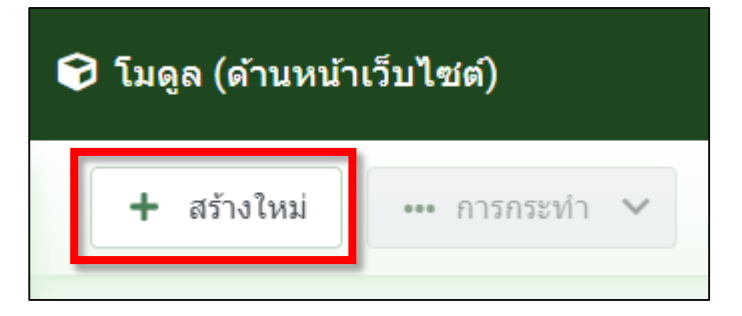

#### 3. เลือกประเภทโมดูลเป็น ใส่โค้ดเอง (เลื่อนสกอร์บำร์ลงมำอยู่ล่ำงสุด)

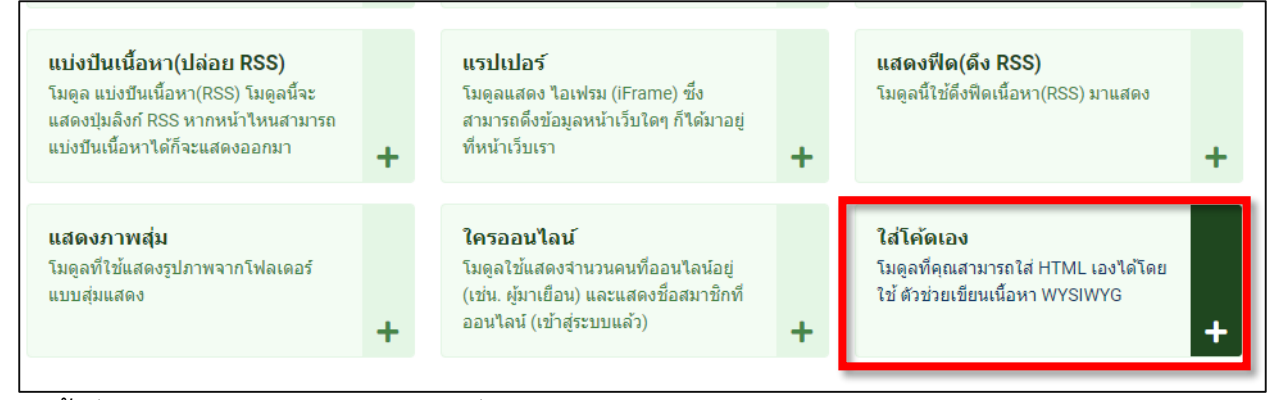

#### 4. ตั้งชื่อสำรสนเทศสหกรณ์ ปี พ.ศ. ที่ต้องกำร

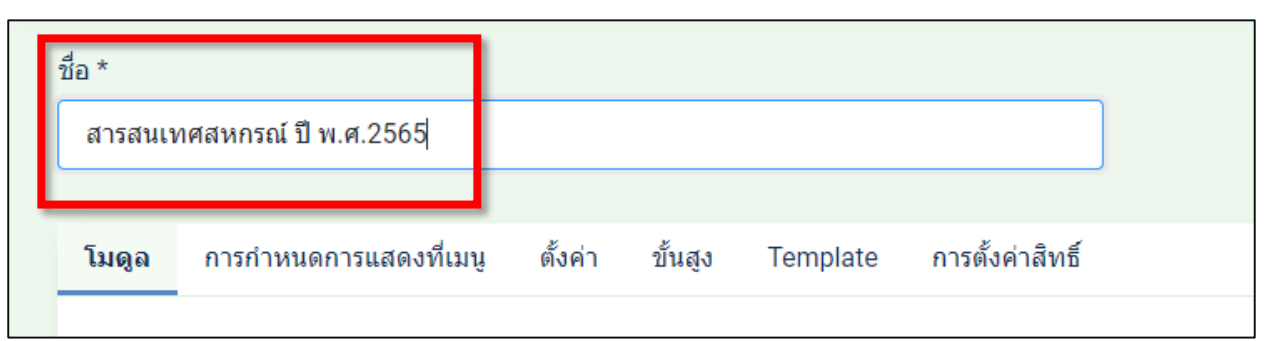

## 5. พิมพ์เนื้อหำในช่องตำมต้องกำร และลิงค์ไปยังไฟล์ PDF ตำมต้องกำรและบันทึกและปิด

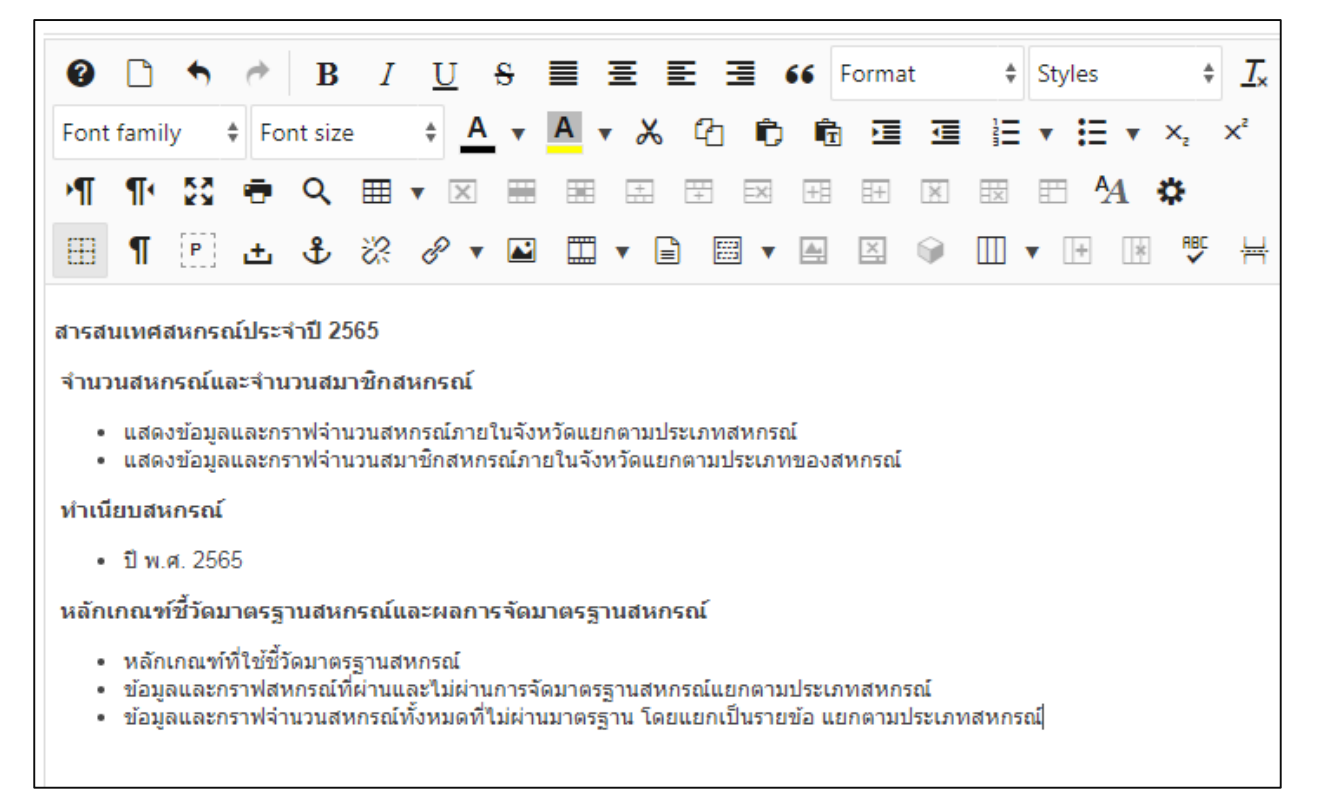

## 6. จำกนั้น จดเลข รหัสของโมดูลเพื่อใช้ในกำรอ้ำงอิงใน Widget kit

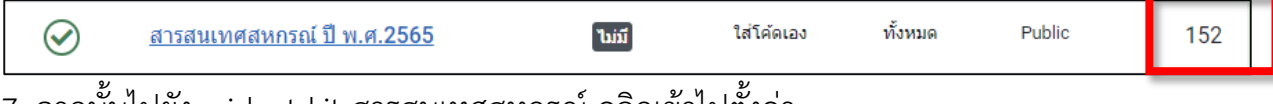

7. จำกนั้นไปยัง widget kit สำรสนเทศสหกรณ์ คลิกเข้ำไปตั้งค่ำ

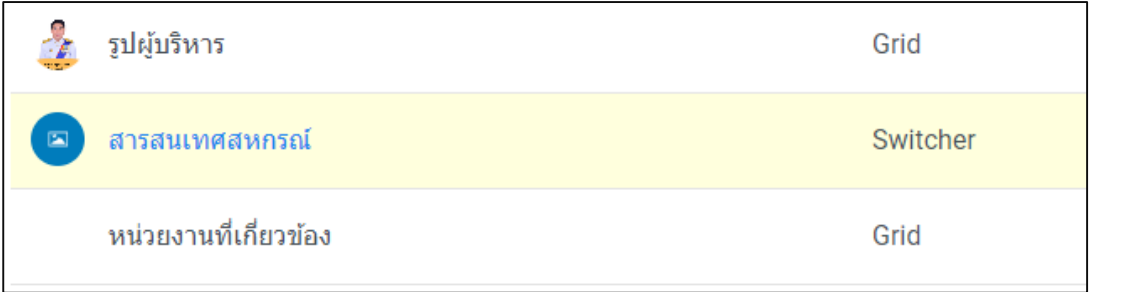

8. คลิก TAB ที่ต้องกำร พิมพ์โค้ด {loadmoduleid ตำมด้วยหมำยเลขรหัสโมดูล} ในที่นี้คือ

{loadmoduleid 152} จำกนั้น Save&close

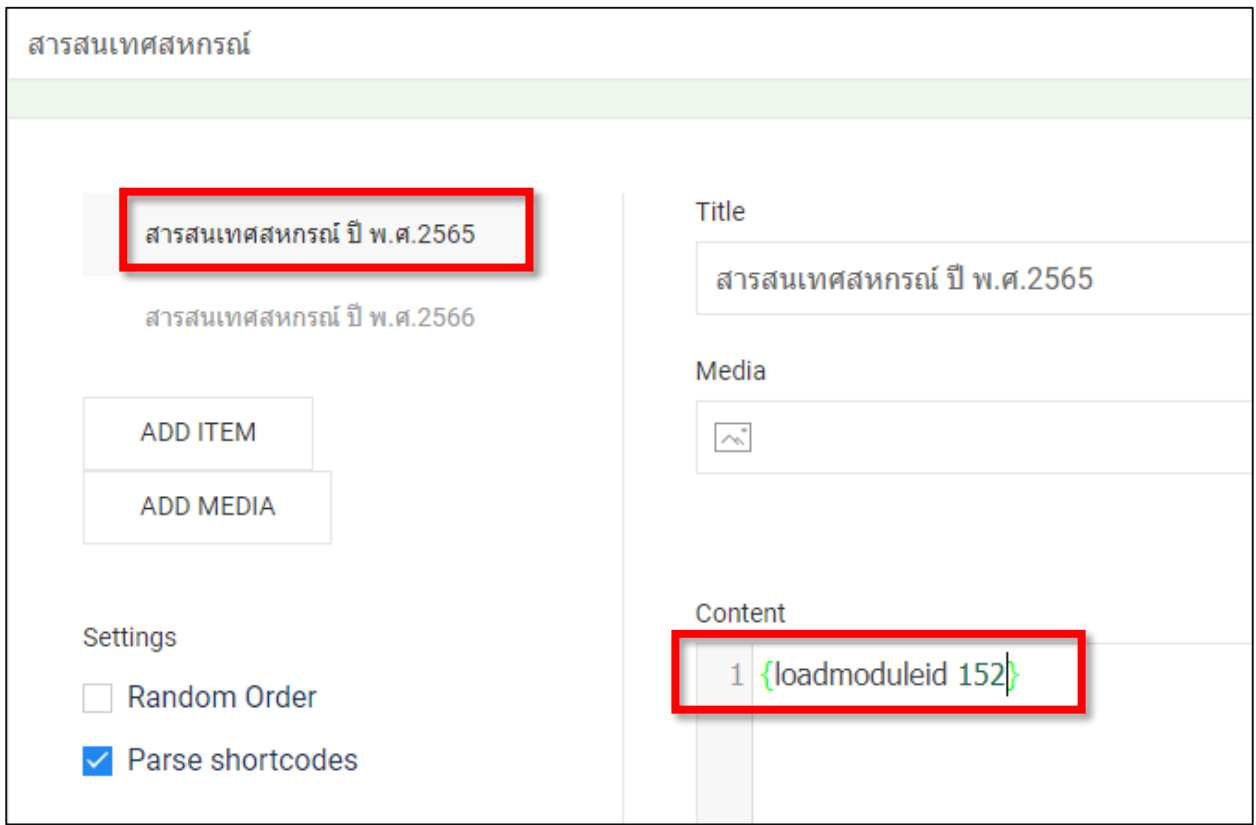

## **ท าการแทรก widget kit ที่สร้างขึ้นในเนื้อหาของเรา**

1. ทำการสร้างเนื้อหา

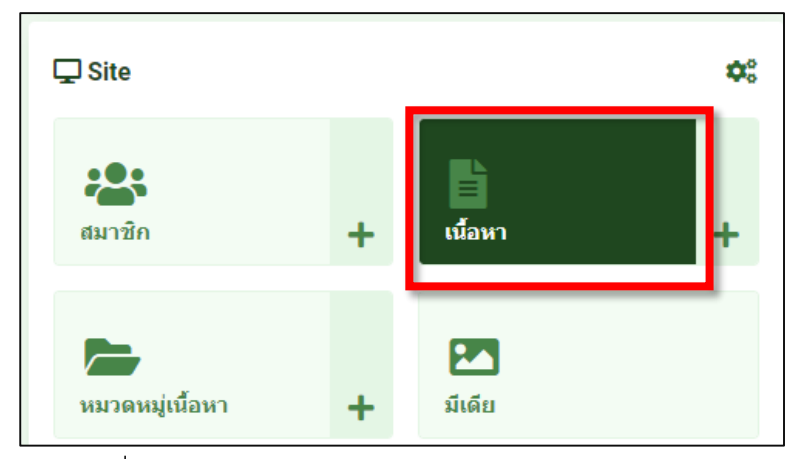

2. คลิกที่ปุ่มใหม่

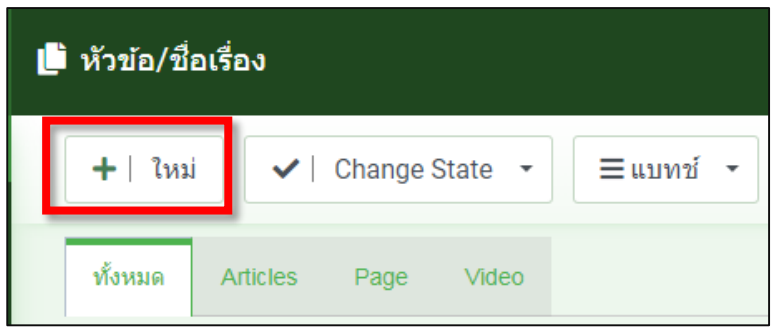

3. เลือก Articles

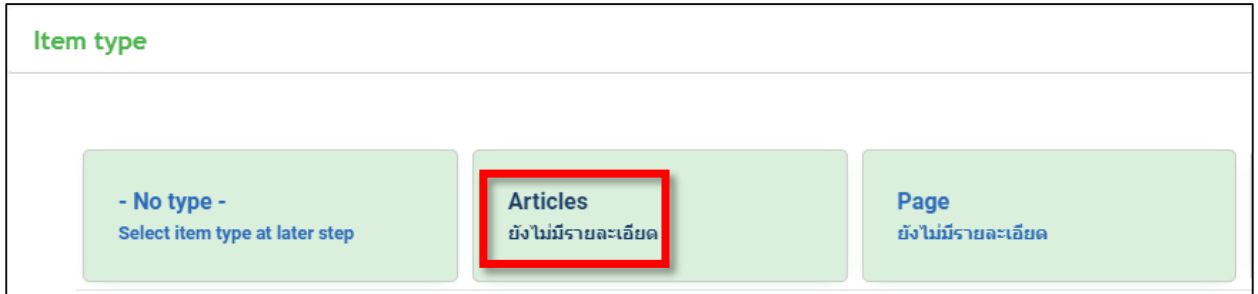

# **4. ตั้งชื่อและเอเลียส์ให้เรียบร้อย และจัดเก็บหมวดหมู่ตามต้องการ**

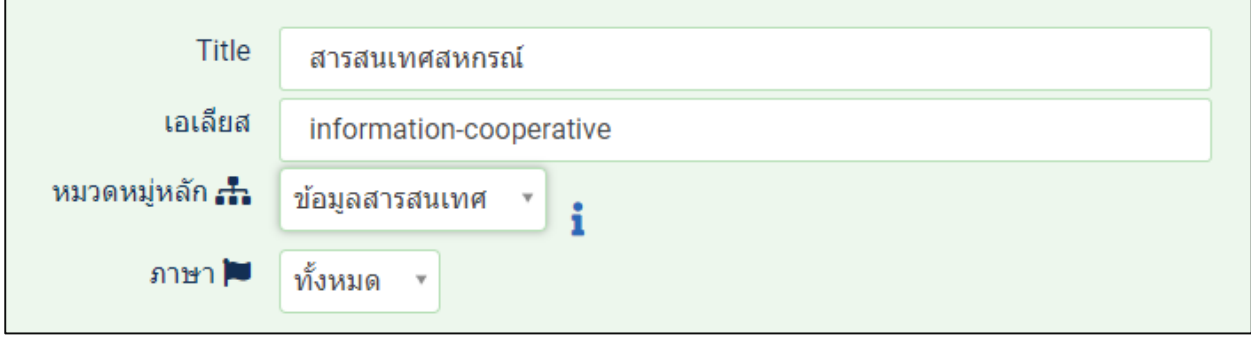

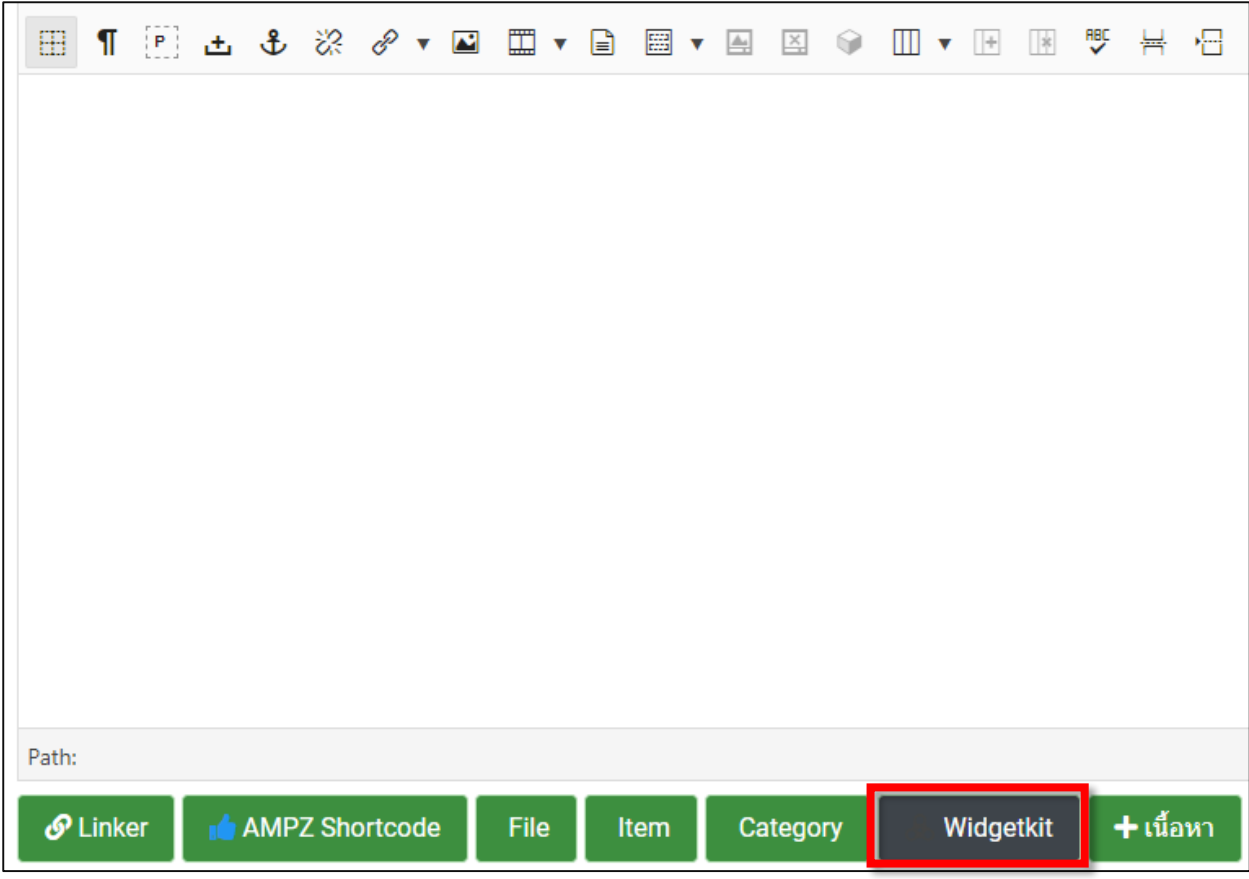

## 5. ในส่วนเนื้อหำที่จะพิมพ์เรำจะแทรก Widget kit ที่สร้ำงขึ้น ให้คลิกที่ปุ่มด้ำนล่ำง Widget kit

#### **6. เลือก Widgetkit ที่ต้องการ**

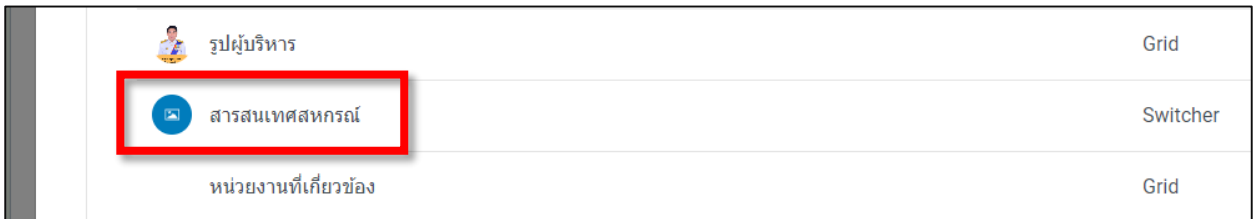

7. จะได้ โค้ดกำรเรียกใช้งำน widgetkit จำกนั้นท ำกำรบันทึกและปิด

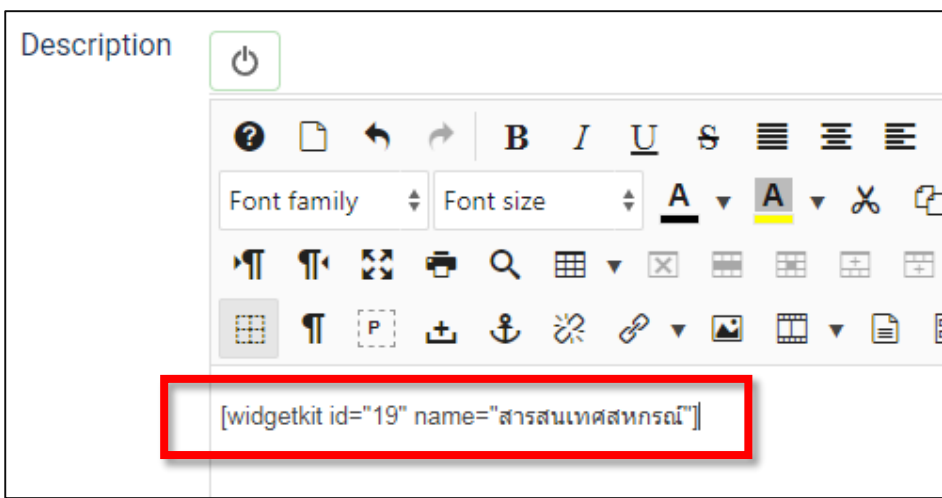

**ท าการสร้างเมนูเพื่อเชื่อมโยงไปยังเนื้อหาสารสนเทศสหกรณ์**

1. ไปที่คำสั่ง เมนู เลือก เมนูหลัก

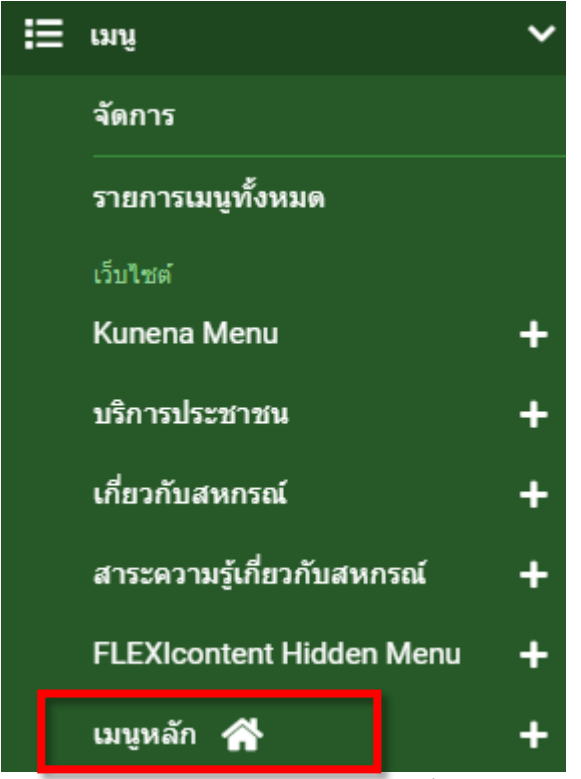

2. ค้นหำเมนูสำรสนเทศสหกรณ์ เพื่อแก้ไขลิงค์กำรเชื่อมโยงเมนู คลิกเข้ำไปแก้ไข

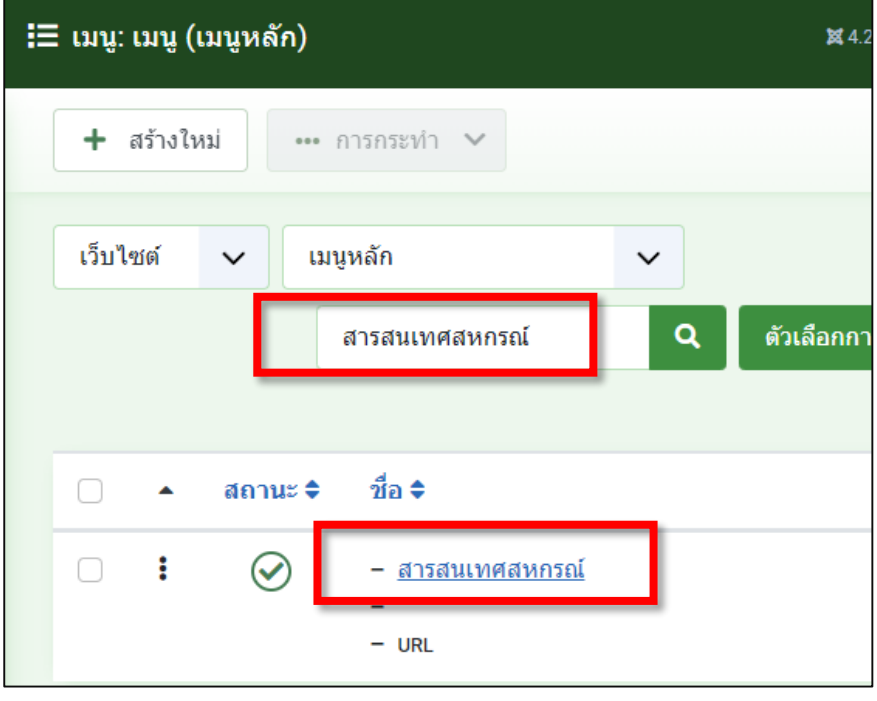

# **3. ท าการเปลี่ยนชนิดเมนู คลิกที่ปุ่มเลือกสีเขียว**

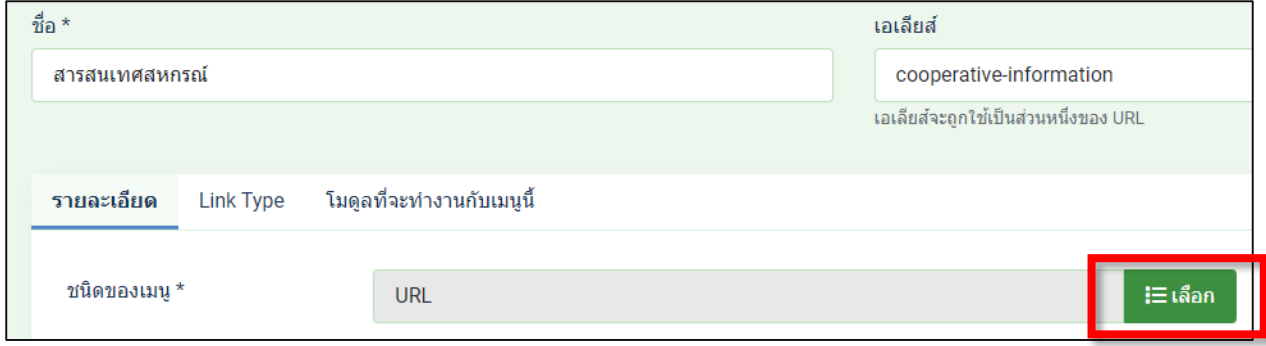

4. เลือกเป็น Flexicontent และ Content item

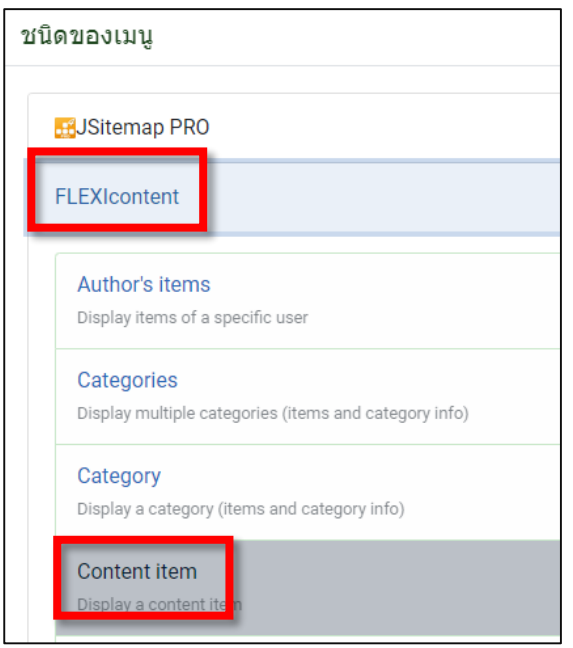

5. เลือกเนื้อหำที่เชื่อมโยงตำมต้องกำร จำกนั้นก็บันทึกและปิด

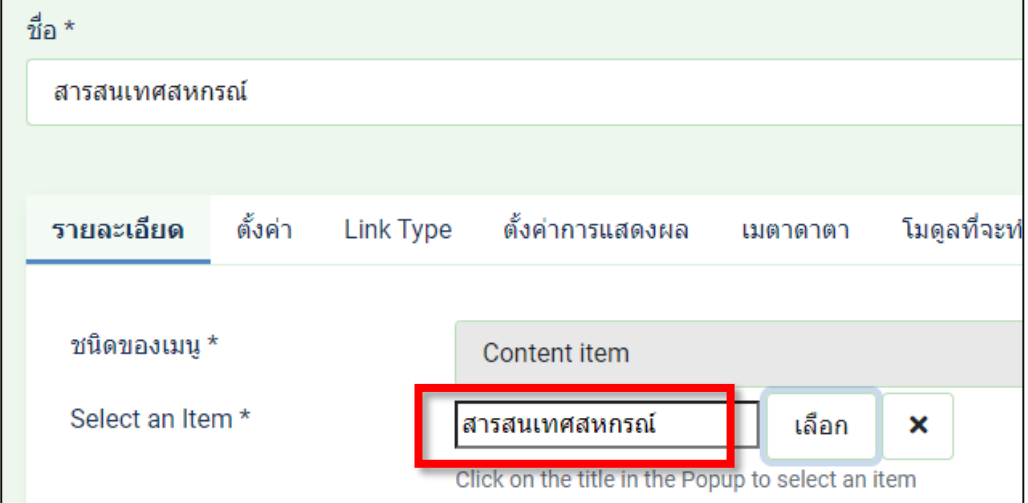

6. ไปยังหน้าเว็บไซต์จริง ทำการทดสอบโดยการคลิกที่เมนู สารสนเทศสหกรณ์ ก็จะได้ แถบ

สำรสนเทศตำมต้องกำร

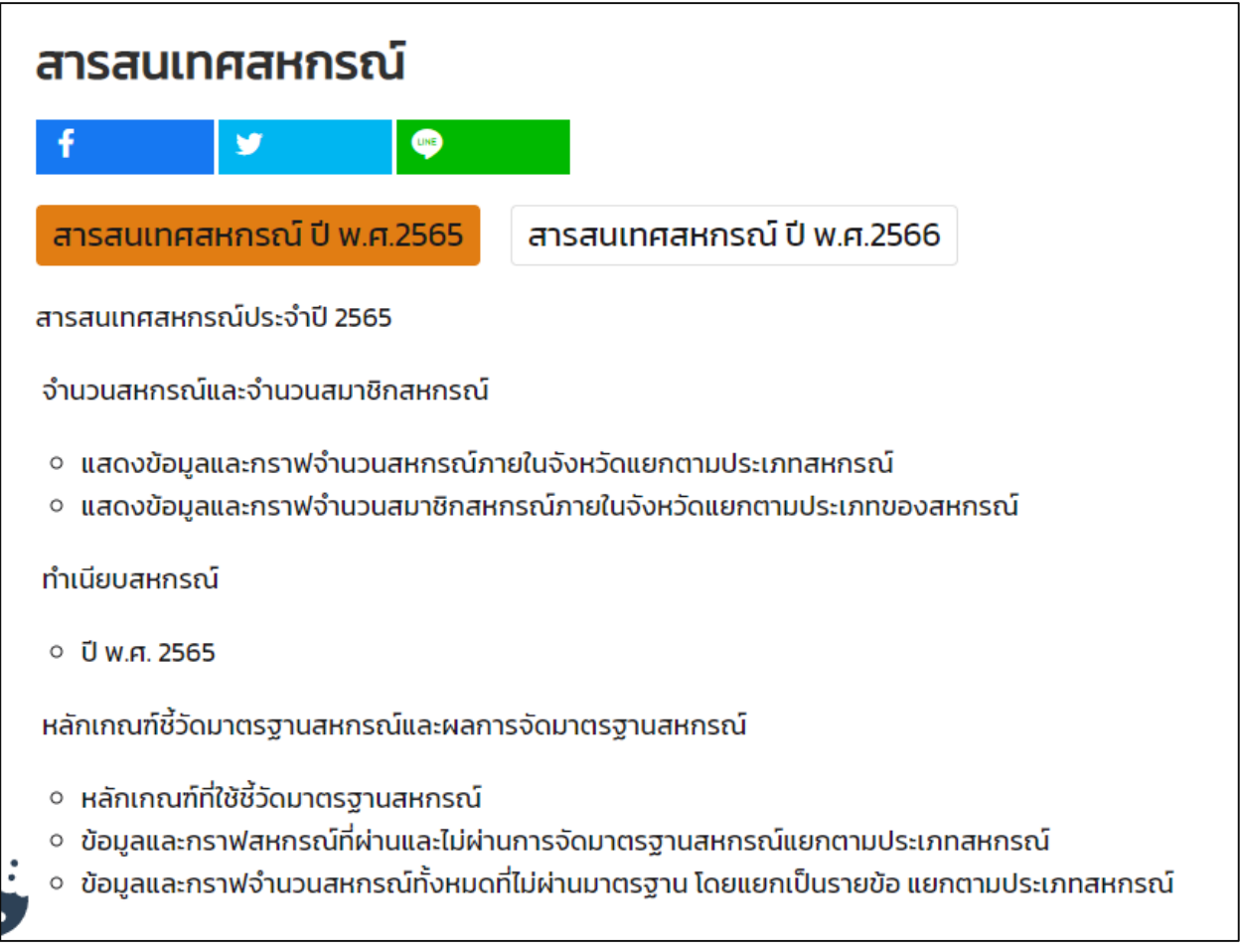